## 建設リサイクル法に基づく届出等の

オンライン手続マニュアル

令和5年 3 月

千葉県 県土整備部 技術管理課

## は じ め に

行政手続に係る利便性の向上や行政運営の簡素化・効率化を図る観点から、情報通信 技術を活用した行政手続のオンライン化の重要性が高まっております。

「情報通信技術を活用した行政の推進等に関する法律」等により、他法令で書面等に よることとされている申請等であってもオンライン手続が可能となるよう法令が整備され るとともに、本県においてもオンライン手続を可能とする「ちば電子申請システム」が 整備され、「ちば電子申請サービス」の名称で幅広く利用されております。

このような状況を踏まえ、「建設工事に係る資材の再資源化等に関する法律」に基づく 届出等について、「ちば電子申請サービス」による受付を令和5年3月より開始すること といたしました。

つきましては、届出等のオンライン手続が的確かつ円滑に行われるよう、本書のとおり マニュアルを作成しましたので、御活用いただきますようお願いいたします。

令和5年3月

千葉県 県土整備部 技術管理課

建設リサイクル推進班

【本マニュアルに関するお問い合せ先】 千葉県 県土整備部 技術管理課 建設リサイクル推進班 TEL:043-223-3440 ※ 個別の手続に関するお問合せにつきましては、関係土木事務所の担当課を御案内いたします。 【システム操作に関するお問い合わせ先】 固定電話コールセンター(フリーダイヤル) TEL:0120-464-119 (9:00~17:00 休日を除く) 携帯電話コールセンター TEL:0570-041-001 (9:00~17:00 休日を除く)

# 目 次

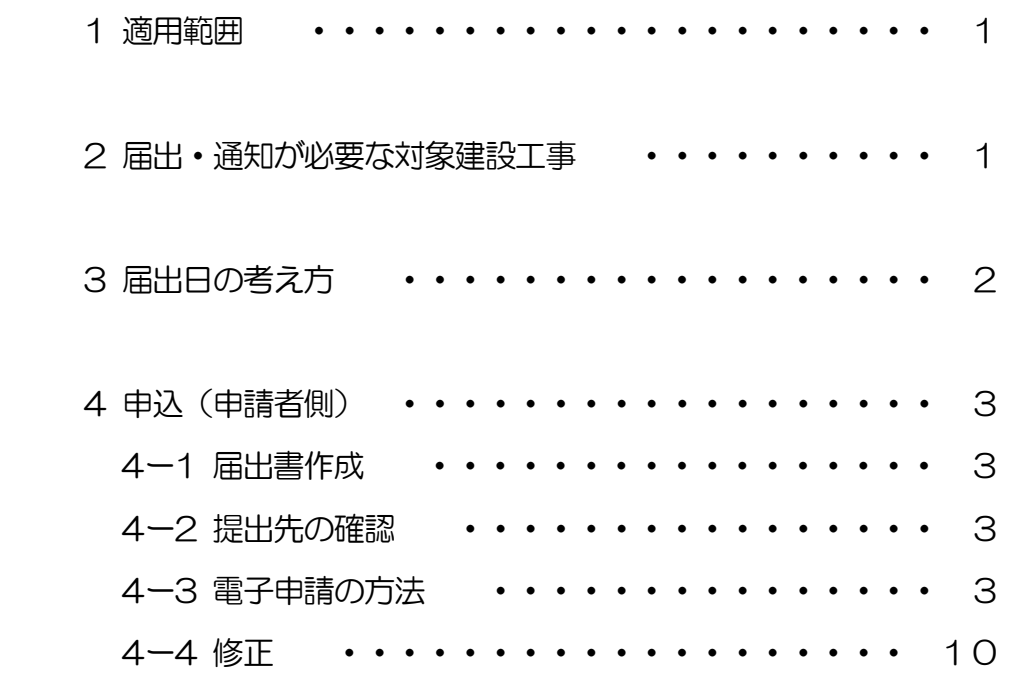

#### 1 適用範囲

本マニュアルは、「建設工事に係る資材の再資源化等に関する法律」(以下「法」とい う。)に基づく下記の届出等を対象とし、「ちば電子申請サービス」によるオンライン手続 について解説するものとします。

- 法第10条第1項及び第2項の規定による届出
- ・法第11条の規定による通知
- ・「千葉県建設リサイクル実施要領」第4条の規定による建設工事取止報告

#### 2 届出・通知が必要な対象建設工事

特定建設資材(1)を用いた建築物等に係る解体工事又はその施工に特定建設資材を使用 する新築工事等であって一定規模以上(2)の建設工事

- (1)特定建設資材(法第2条第5項、政令第1条)
	- •コンクリート及び鉄から成る建設資材
	- ・木材 きょうしょう トラスファルト・コンクリート
- (2) 届出·通知が必要な建設工事の規模

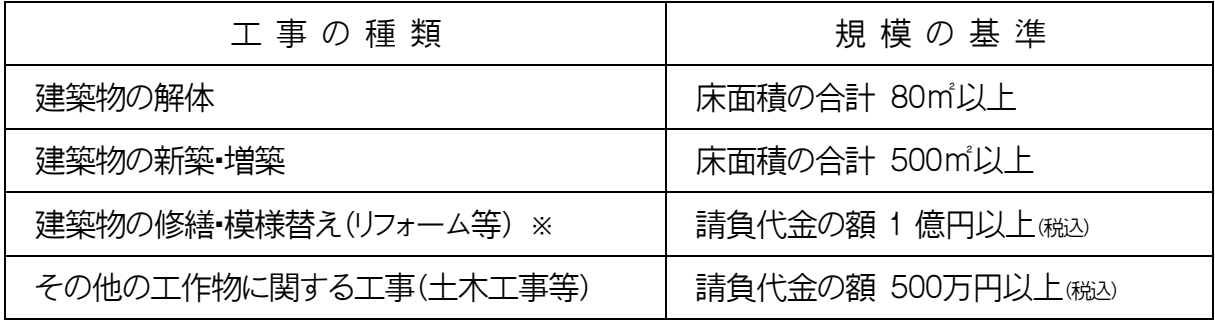

※ 建築物に係る工事であって、上段の建築物の解体及び新築・増築工事に該当しない工事

3 届出日の考え方

届出は、工事着手7日前までに行う必要があります。「ちば電子申請サービス」での 届出は24時間可能であり、原則として届出がシステム上に到達した日が届出日です。

開庁時間外(17:15~翌日8:30)、休日、年末年始に伴う閉庁期間中は審査を行いま せん。職員による審査は、次の開庁日以降となりますので、余裕を持って申請をお願いし ます。

※ 重大な不備がある場合、届出を無効として再届出を求める場合があります。この 場合、再届出がシステム上に到達した日を届出日としますのでご了承ください。

※ 開庁時間外に電子申請を行う場合は「工事着手日」にご注意ください。

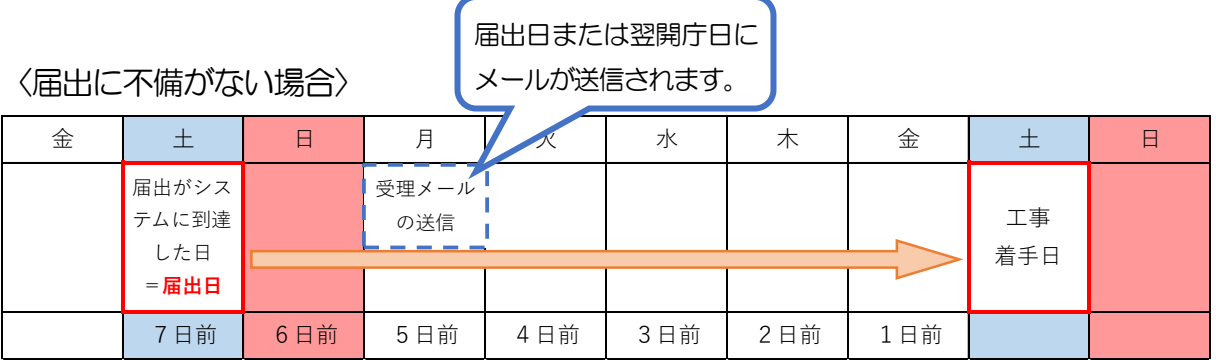

### 〈届出に軽微な不備がある場合〉

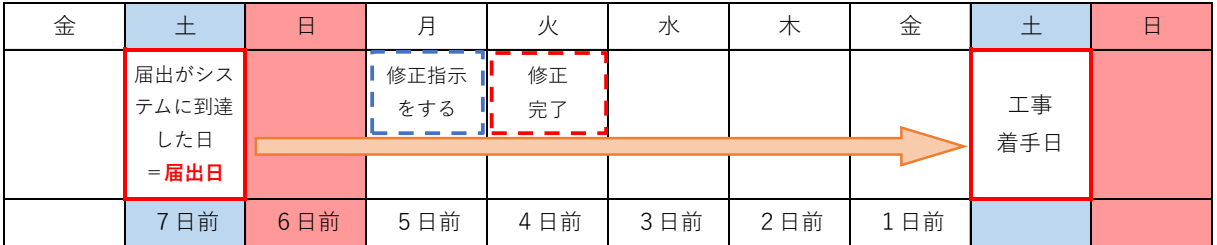

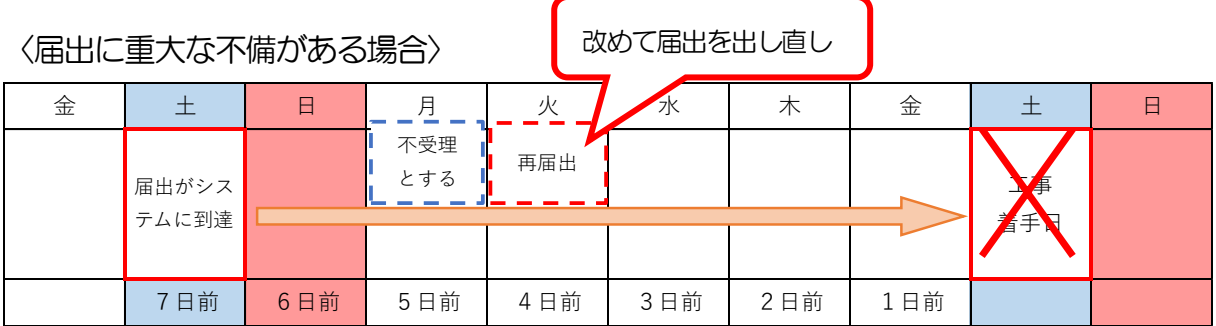

- 4 「ちば電子申請サービス」による届出
- 4-1 届出書作成

必要書類の詳細、届出先、記載例等については、以下のホームページ内に掲載して いる「建設リサイクル法に関する工事届出等の手続案内」をご確認ください。

建設リサイクル法対象建設工事の事前届出について

https://www.pref.chiba.lg.jp/gikan/jigyousha/recycle/recycle/todoke.html

届出に必要な以下の書類は1つのPDFファイルにまとめてください。

- ・届出書(様式第1号)
- 分別解体等の計画等 (別表1~3のうち該当する工事のもの)
- ・工程表
- ・設計図または現状を示す明瞭な写真
- ・案内図 (当該対象建設工事を施工する場所に朱色で着色して明示したもの。)
- ・契約書の写し等(建設発生木材の処理方法・処理施設の名称及びその所在地を明 記した契約書の写し等)
- 委任状(発注者の代理人が届出を行う場合)
- 4--2 提出先の確認
	- 以下のホームページに記載している届出先一覧から確認してください。 ※ 市での電子受付状況は各市にお問い合わせください。

https://www.pref.chiba.lg.jp/gikan/jigyousha/recycle/recycle/todoke.html

#### 4-3 電子申請の方法

(1) 以下のURLから『ちば電子申請サービス』にアクセスし、操作してください。 https://apply.e-tumo.jp/pref-chiba-u/offer/offerList\_initDisplay

検索キーワードに「建設リサイクル法」と入力すると手続が表示されます。 もしくは、次のURL・QRコードからページにアクセスしてください。

- ① 建設リサイクル法第10条第1項に基づく届出及び同条第2項に基づく変更届出 https://apply.e-tumo.jp/pref-chiba-u/offer/offerList\_detail?tempSeq=18447
- ② 建設リサイクル法第11条に基づく通知 https://apply.e-tumo.jp/pref-chiba-u/offer/offerList\_detail?tempSeq=18446

## ③ 千葉県建設リサイクル実施要領第4条に基づく取止報告

https://apply.e-tumo.jp/pref-chiba-u/offer/offerList\_detail?tempSeq=18442

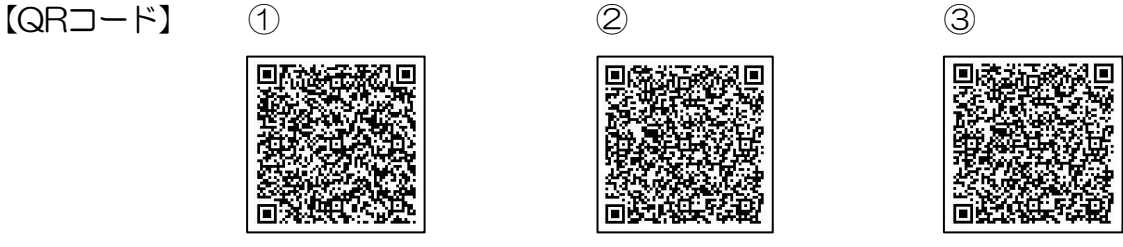

(2) 手続き申込

本手続は、利用者登録(ログイン)しなくても申し込みができます。 その場合、手順は以下のとおりです。 ※ ログインしても申し込みできます。

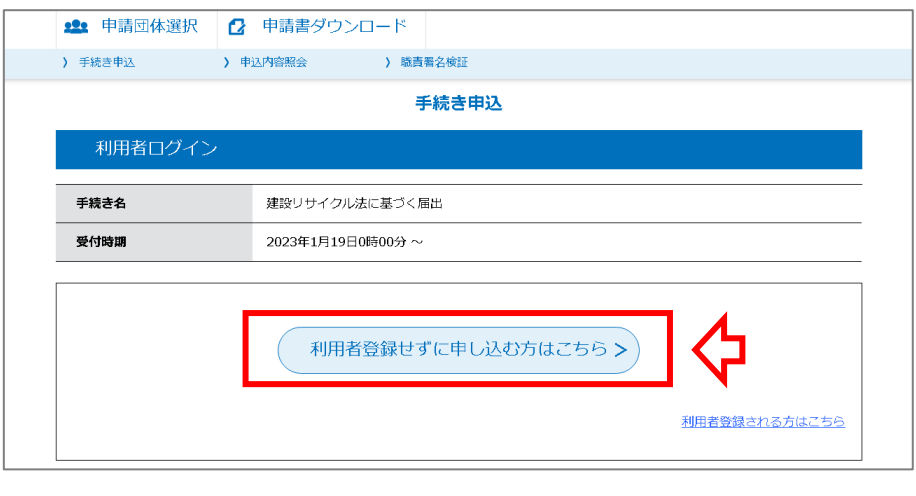

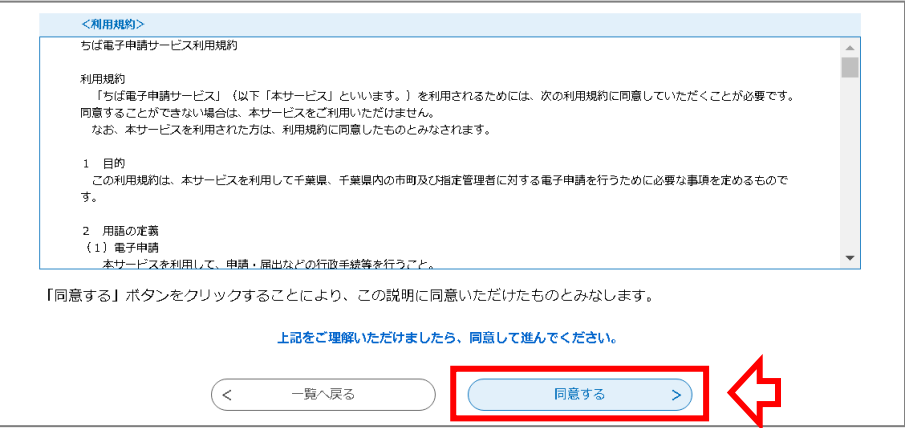

→ 連絡先メールアドレスを入力してください (確認用もあわせて)。

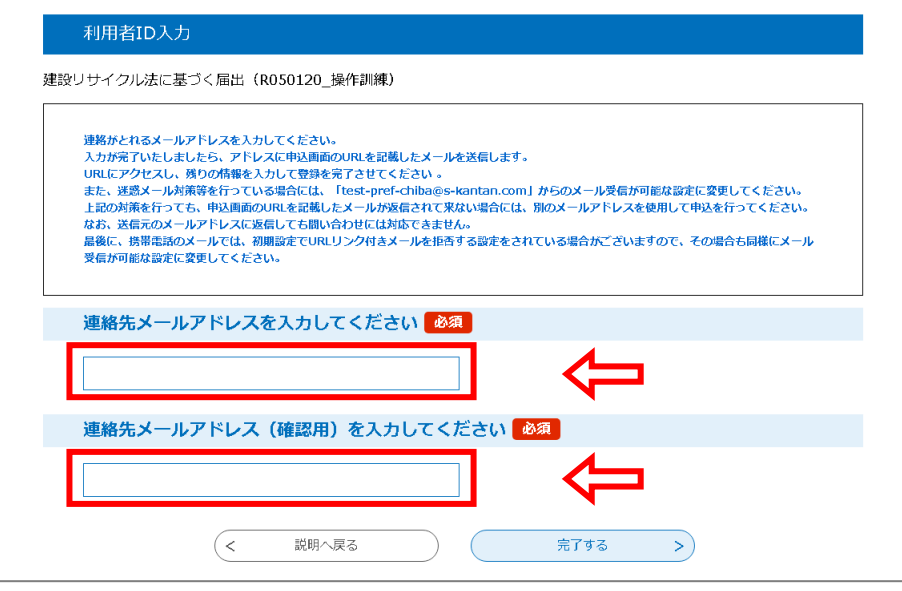

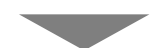

→ 入力したアドレス宛に『【ちば電子申請サービス】連絡先アドレス確認メール』 が届きます。メール内の「◆パソコン、スマートフォンはこちらから」に記載の URLからページを開いてください。

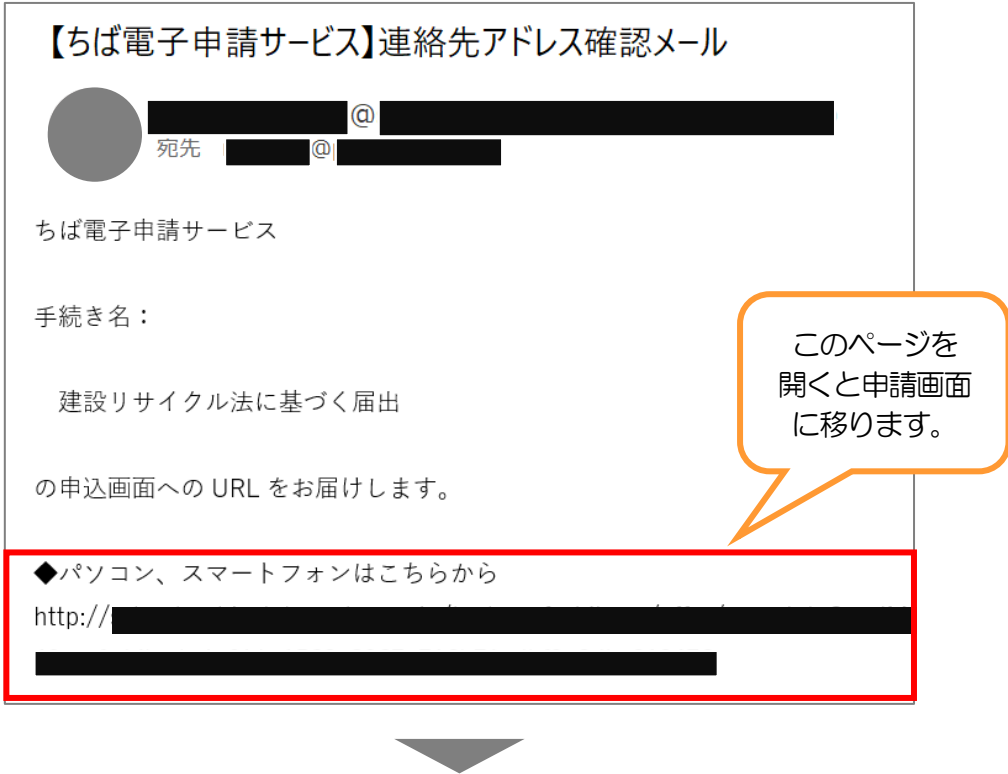

(3) 必要事項の入力

「内容を入力する」のページ「申込」にて以下の項目を入力してください。

→ 申込画面で必要事項を入力してください。

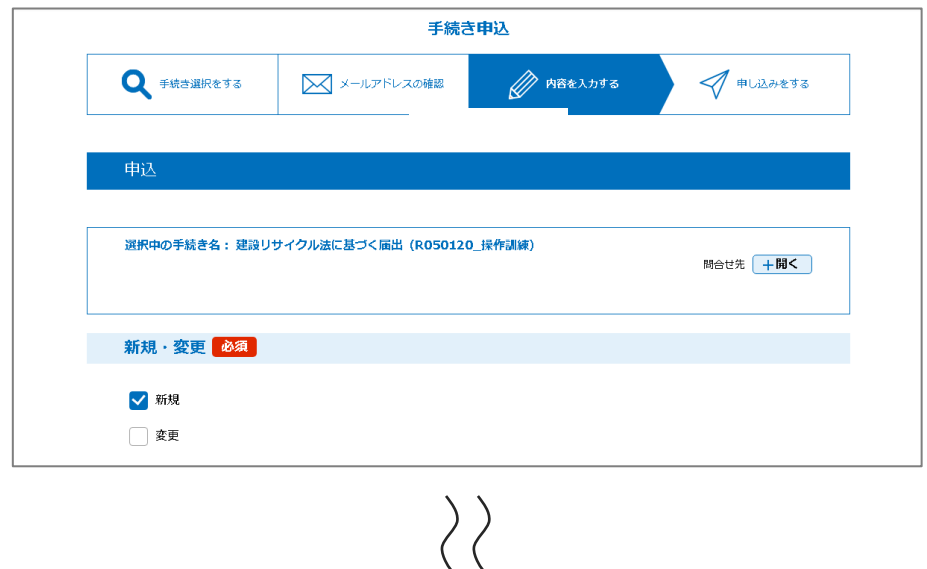

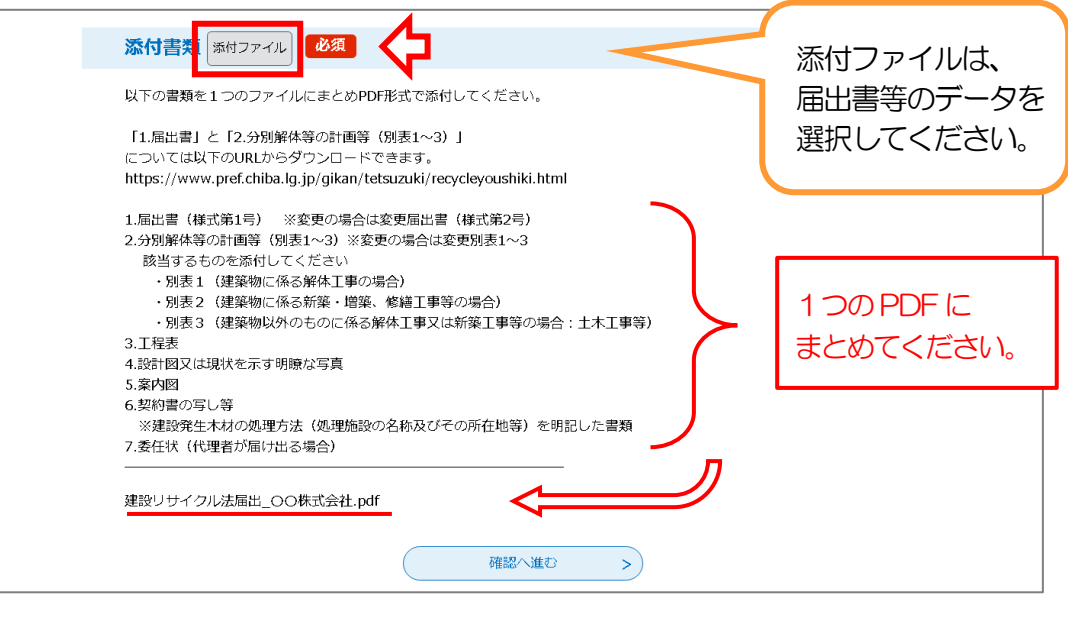

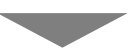

(4) 確認・提出

入力事項・添付書類(届出書等)の内容に誤りが無いか確認してください。

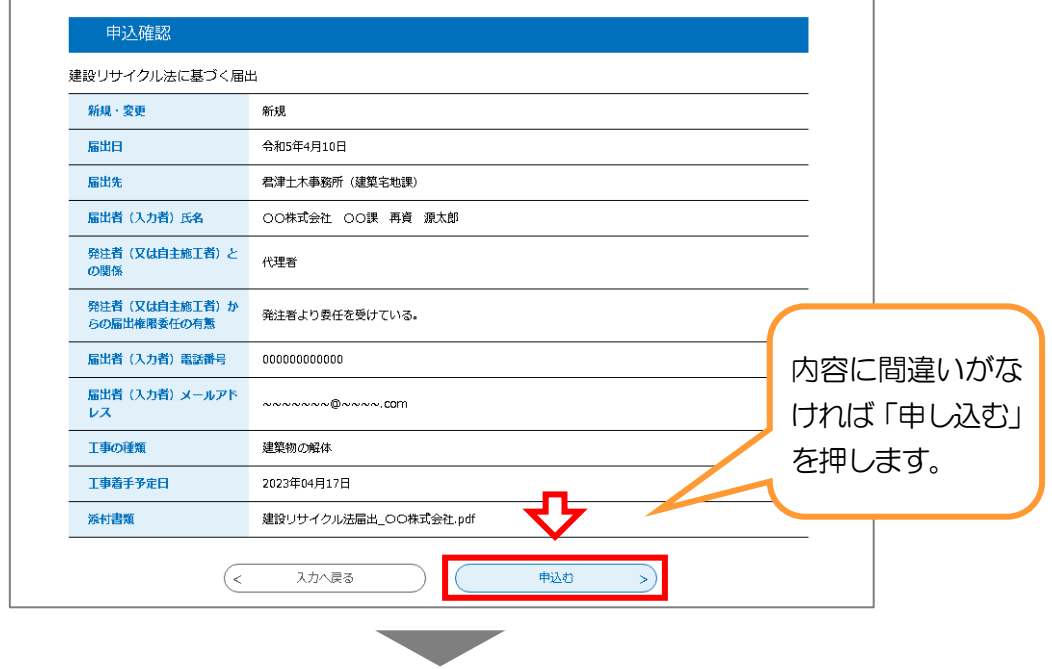

(5) 提出が完了すると入力したアドレス宛に、整理番号・パスワードが記載された 申込完了通知メールが届きます。メール内の「申込内容照会URL」から提出し た内容の確認や修正ができます。

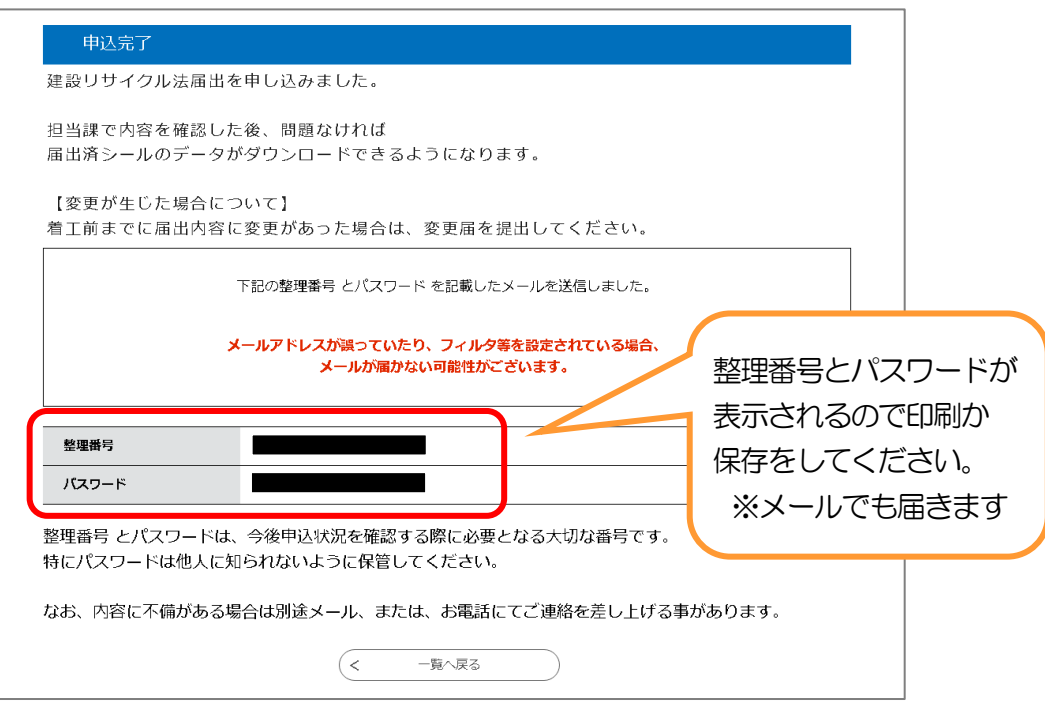

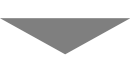

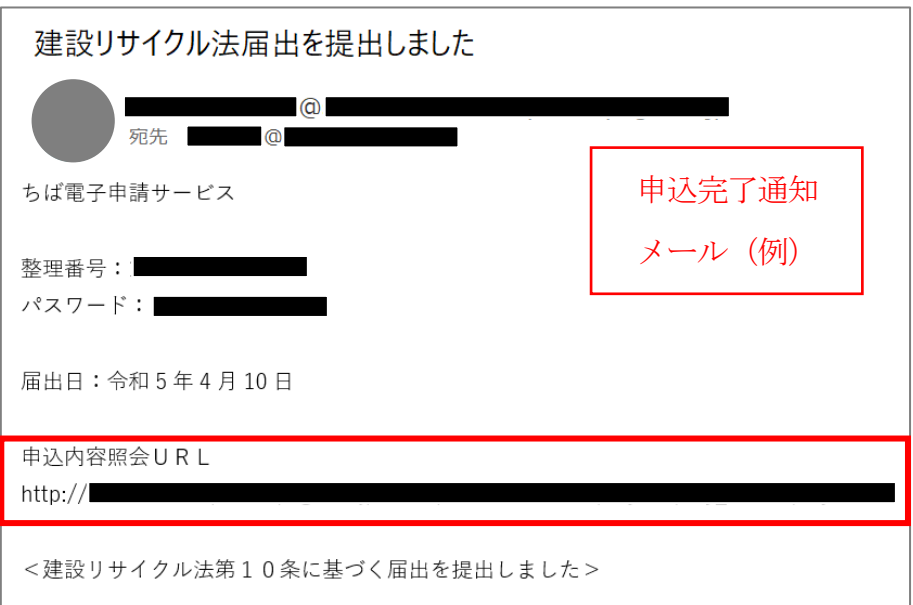

(6) 担当課が内容を確認し、不備がなければ「受理」となり通知メールが届きます。

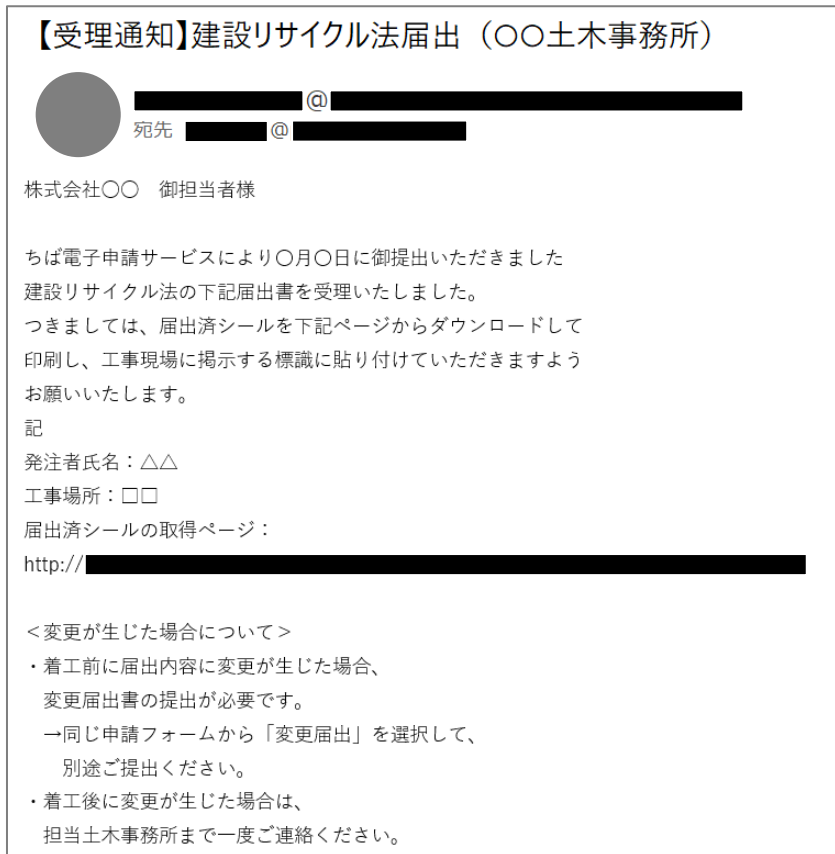

(7) 受理通知メールに記載の「返信添付ファイル」欄から『届出済シール』のデータを ダウンロードし、現場の責任者名・連絡先(電話番号)を記入し現場に掲示してく ださい。

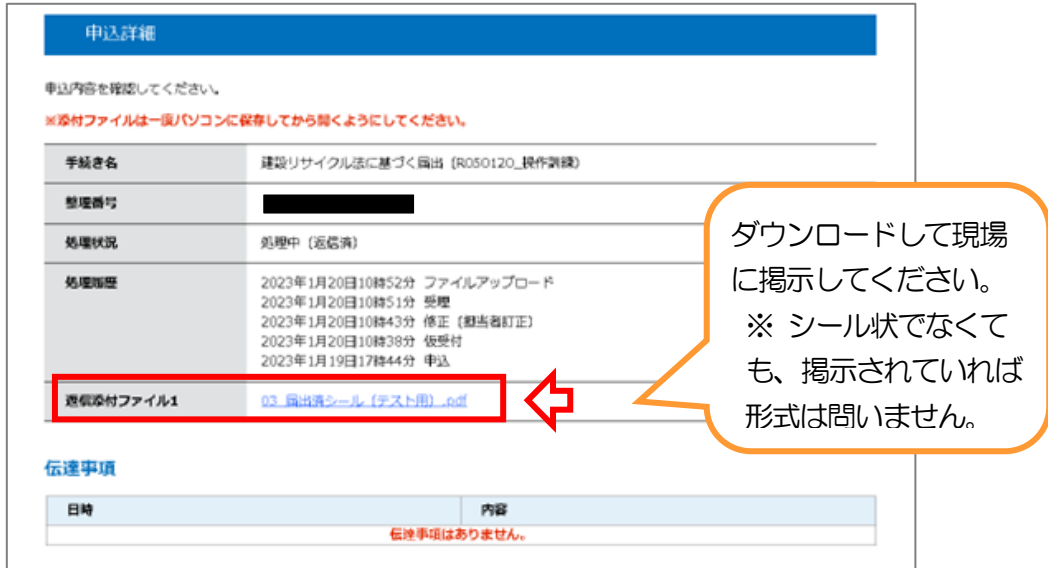

4-4 修正

届出を提出すると、担当課が内容を確認し、不備があれば「修正指示」をメールで お送りする場合があります。申請者側での対応は次のとおりです。

① 申込完了通知メール内の「申込内容照会URL」から申込内容照会ページを開き、 整理番号・パスワードを入力します。

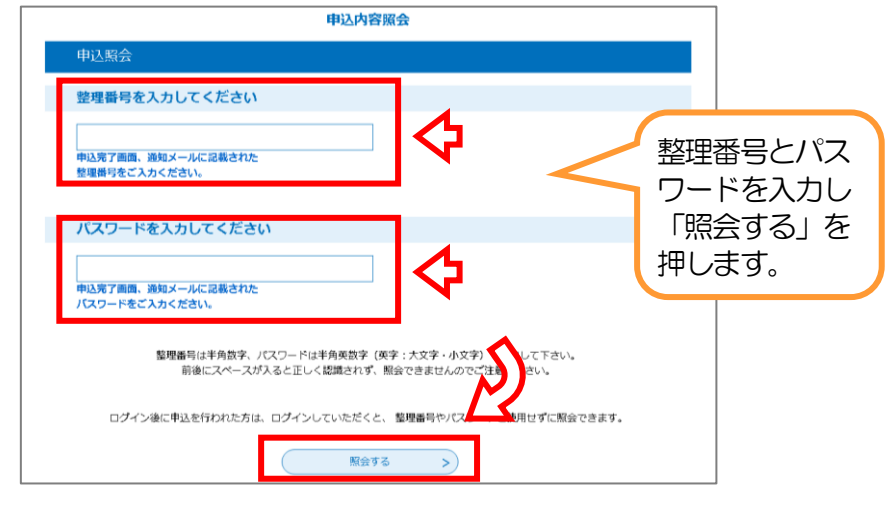

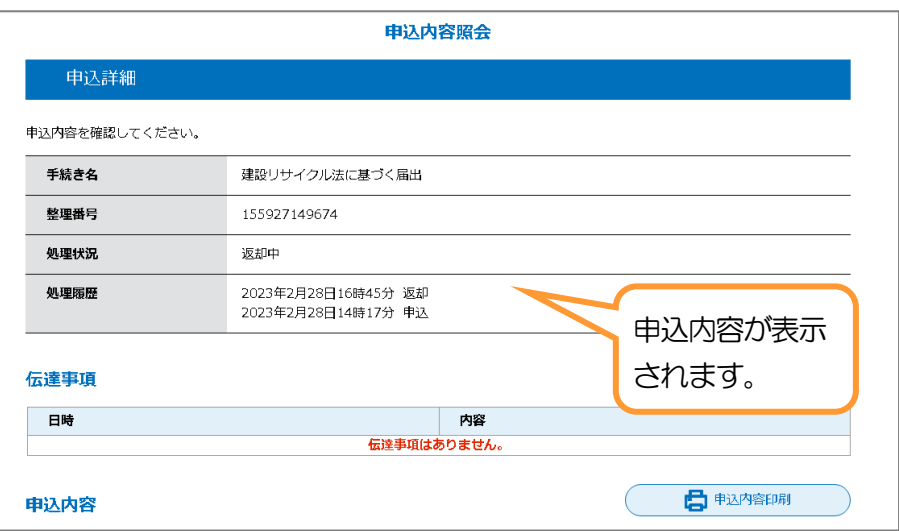

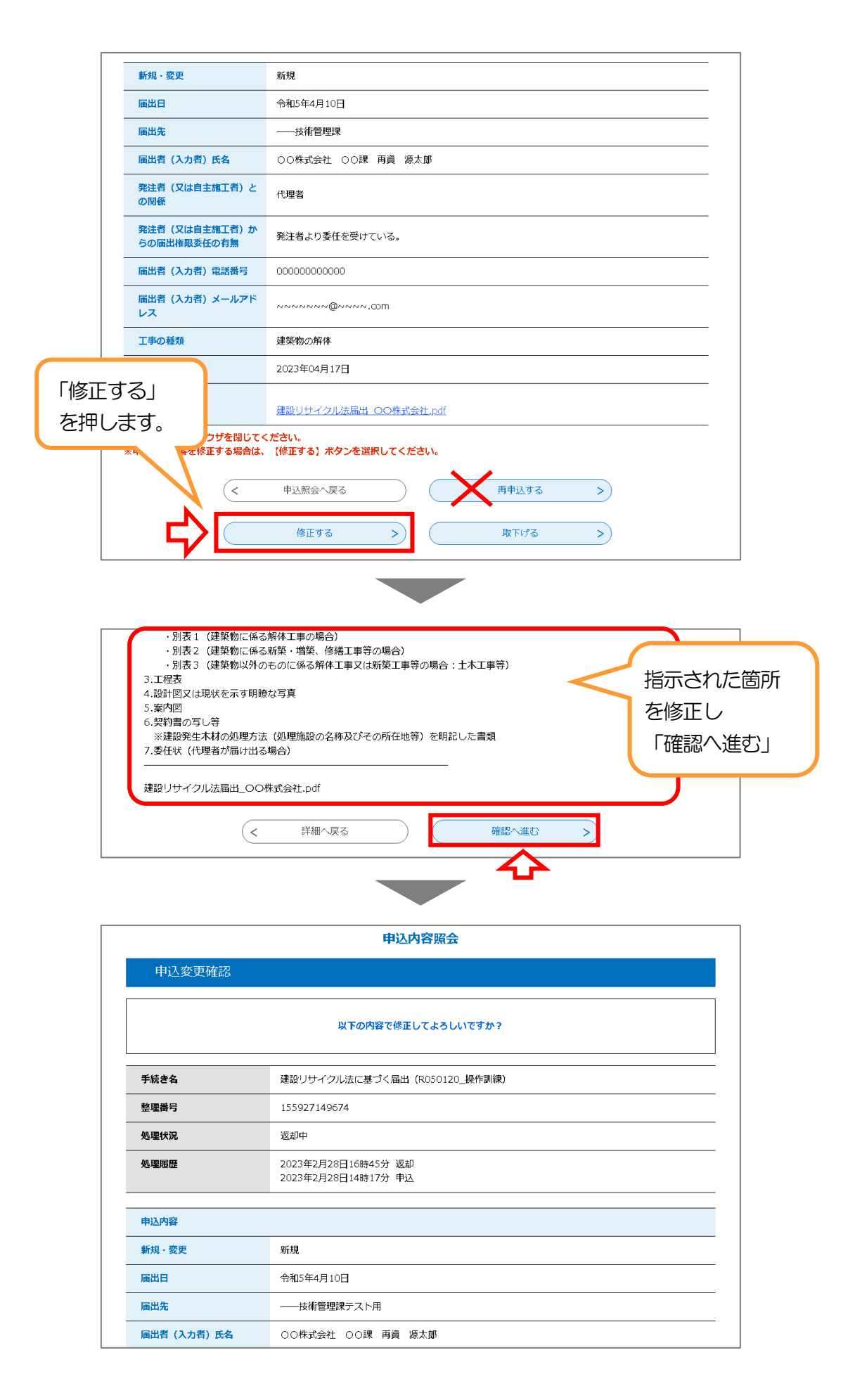

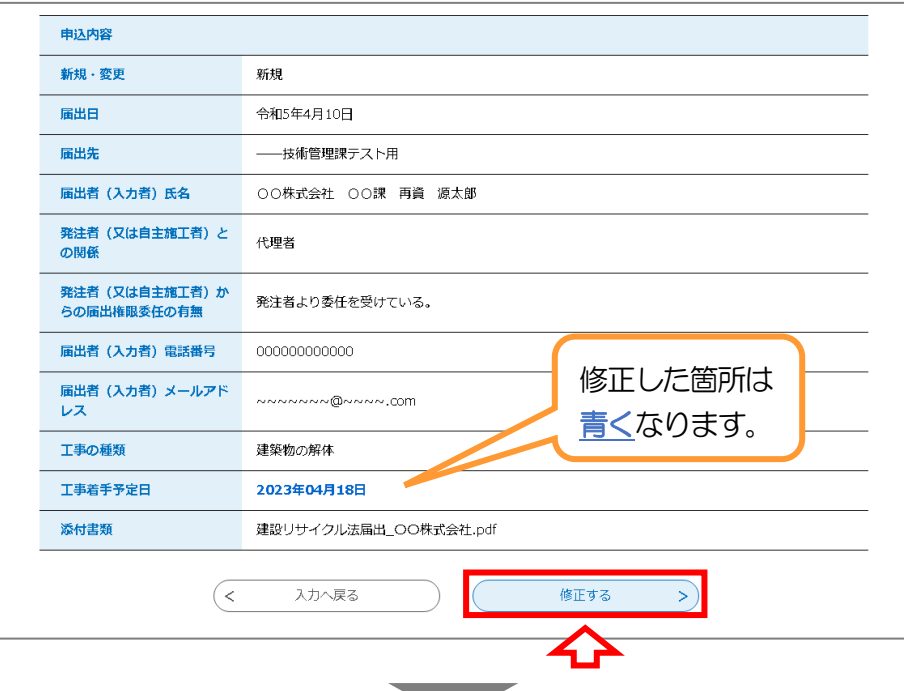

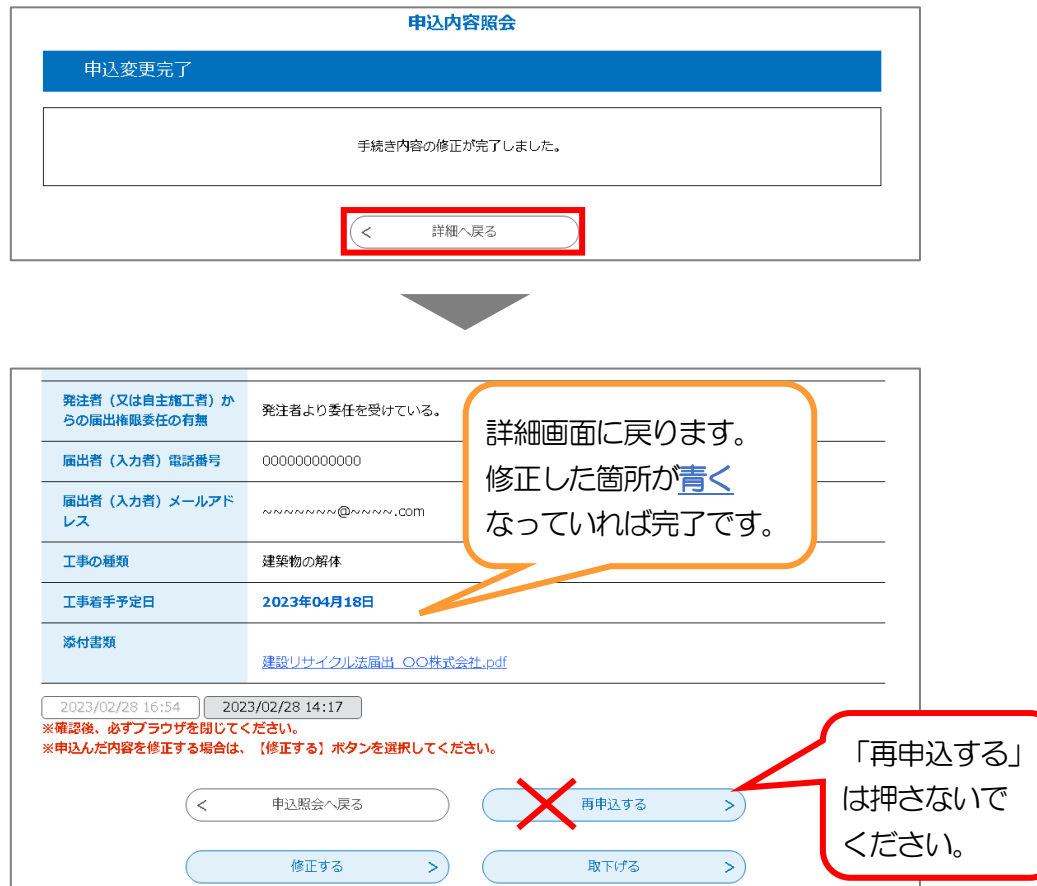

※ 「再申込する」を押すと、別の新規申請(内容は同じ)が作成され、 申請が重複してしまいますので、押さないようにしてください。

→ 修正が完了すると「変更完了通知メール」が届きます。 不備がなければ、受理となり届出済シールをダウンロードできるようになります。

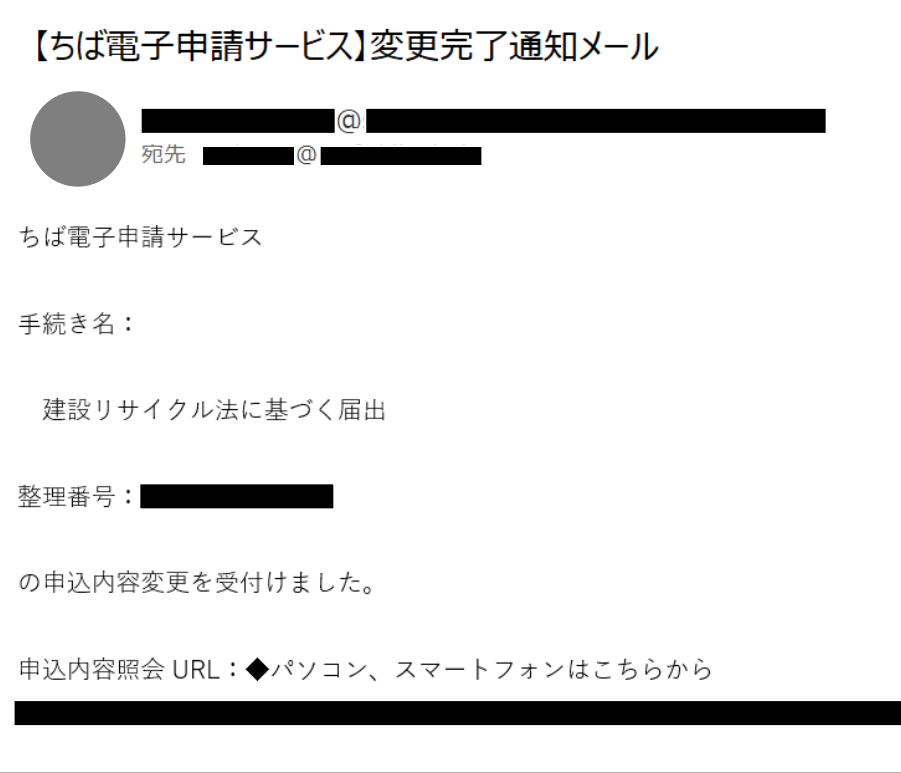